### **4 आसान स्टेप्स मेंअपनी फिफिकल फसम को eSIM मेंबदलेंया फियो eSIM को एक फिवाइस सेसैमसंग फिवाइस मेंट् ांसिर करें**

**कृ पया ध्यान दें:**

**1.** जिस Jio नंबर को आप eSIM में एक्टिवेट करना चाहते है उस नंबर पर SMS भेजने और इनकर्मिंग कॉल की सेवाएं होना अनिवार्य हैI अपनी iOS डिवाइस पर eSIM को एक्टिवेट करने के लिए सभी 4 स्टेप्स को पूरा करना ज़रूरी है। कृपया किसी भी स्टेप को छोड़ें या टालें नहीं

2. यदि आप भारत से बाहर अंतर्राष्ट्रीय रोमिंग में हैं, तो आपको eSIM अनुरोध के लिए +917021999199 पर SMS भेजना होगा। अंतर्राष्ट्रीय रोमिंग में +917021999199 पर SMS भेजने के लिए, आपके Jio नंबर पर SMS भेजने और इनकमिंग कॉल सेवाएँ होनी अनिवार्य है । कृपया ध्यान दे, SMS और इनकमिंग कॉल का शुल्क विजिटिंग देश के रोमिंग चार्ज अनुसार लागू किया जाएगा ।

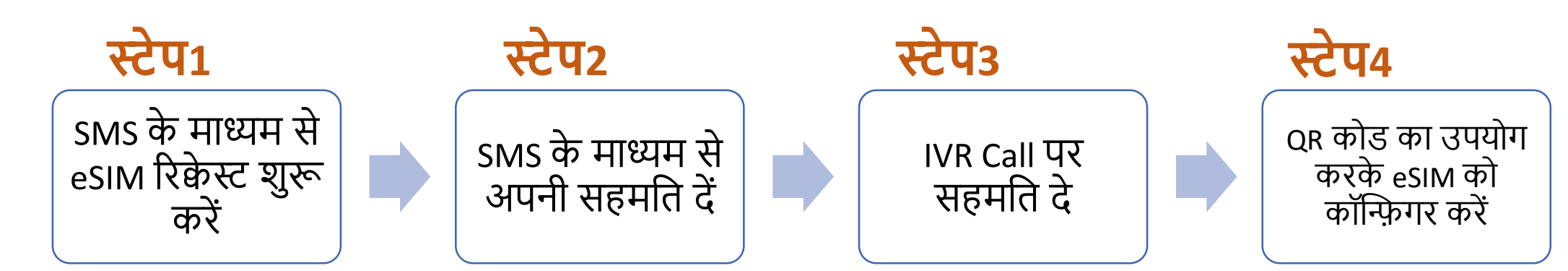

यदि आप eSIM को मौजूदा डिवाइस से सैमसंग डिवाइस में ट्रांसफर करना चाहते हैं, तो आपके पास SMS के माध्यम से eSIM रिकेस्ट शुरू करने के लिए आपकी एक्टिव eSIM डिवाइस होनी चाहिए।

र्यादे आपके पास अपनी एक्टिव जियो eSIM डिवाइस नहीं है, चिंता न करें, आप eSIM सेवाओं को एक्टिव करने के लिए नई सैमसंग डिवाइस के साथ किसी भी पहचान के प्रमाण के साथ निकटतम जियो स्टोर पर जा सकते हैं

### eSIM प्रक्रिया शुरू करने के लिए, कृपया सुनिश्चित करें कि आपके पास 1. एक eSIM कम्पैटिबल डिवाइस है और 2. आपकी ईमेल आईडी आपके जियो नंबर के साथ रजिस्टर्ड है

2

**Jio** 

### **यह िांचनेके फलए फक आपकी फिवाइस eSIM के साथ कम्पैफटबल हैया नही ं**

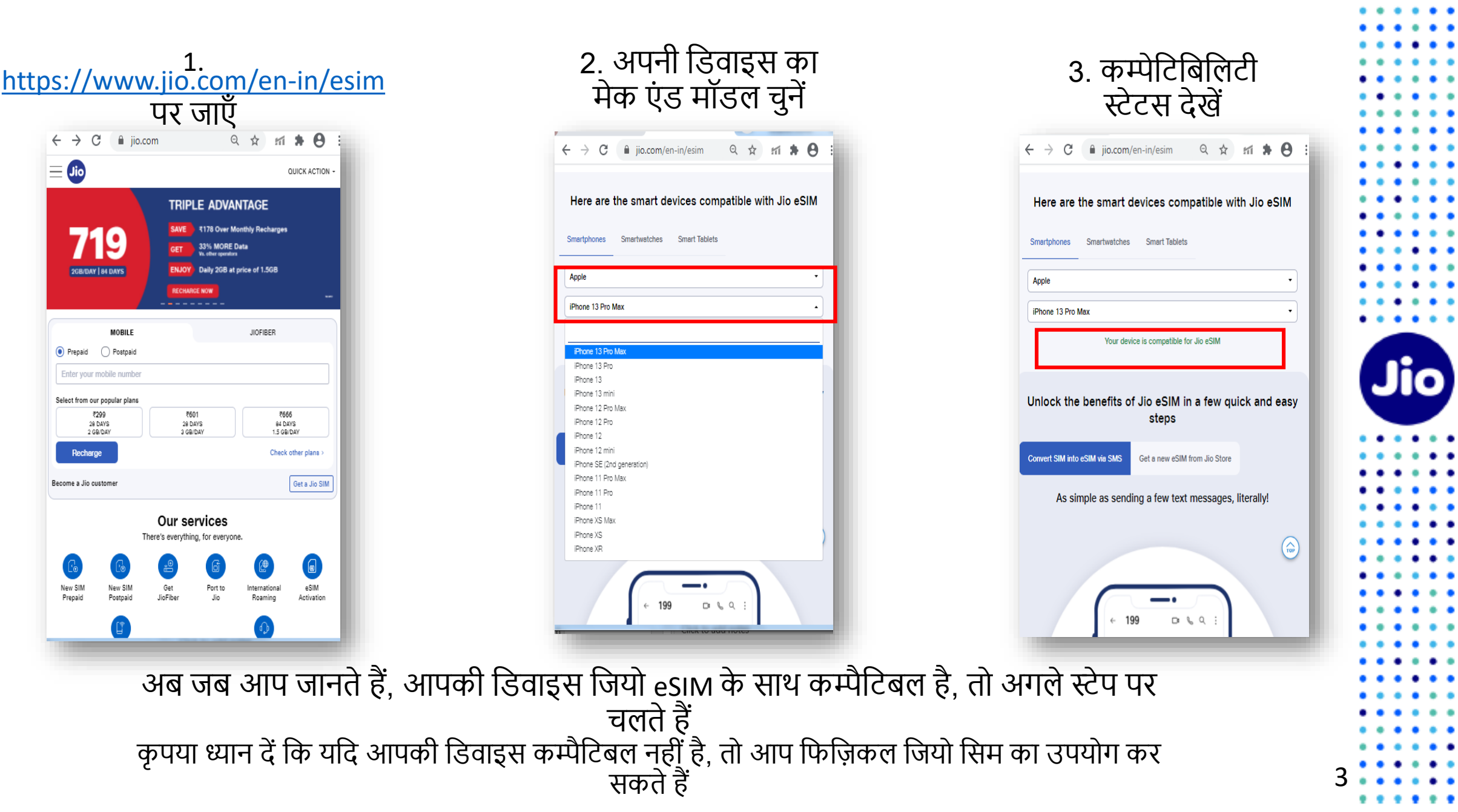

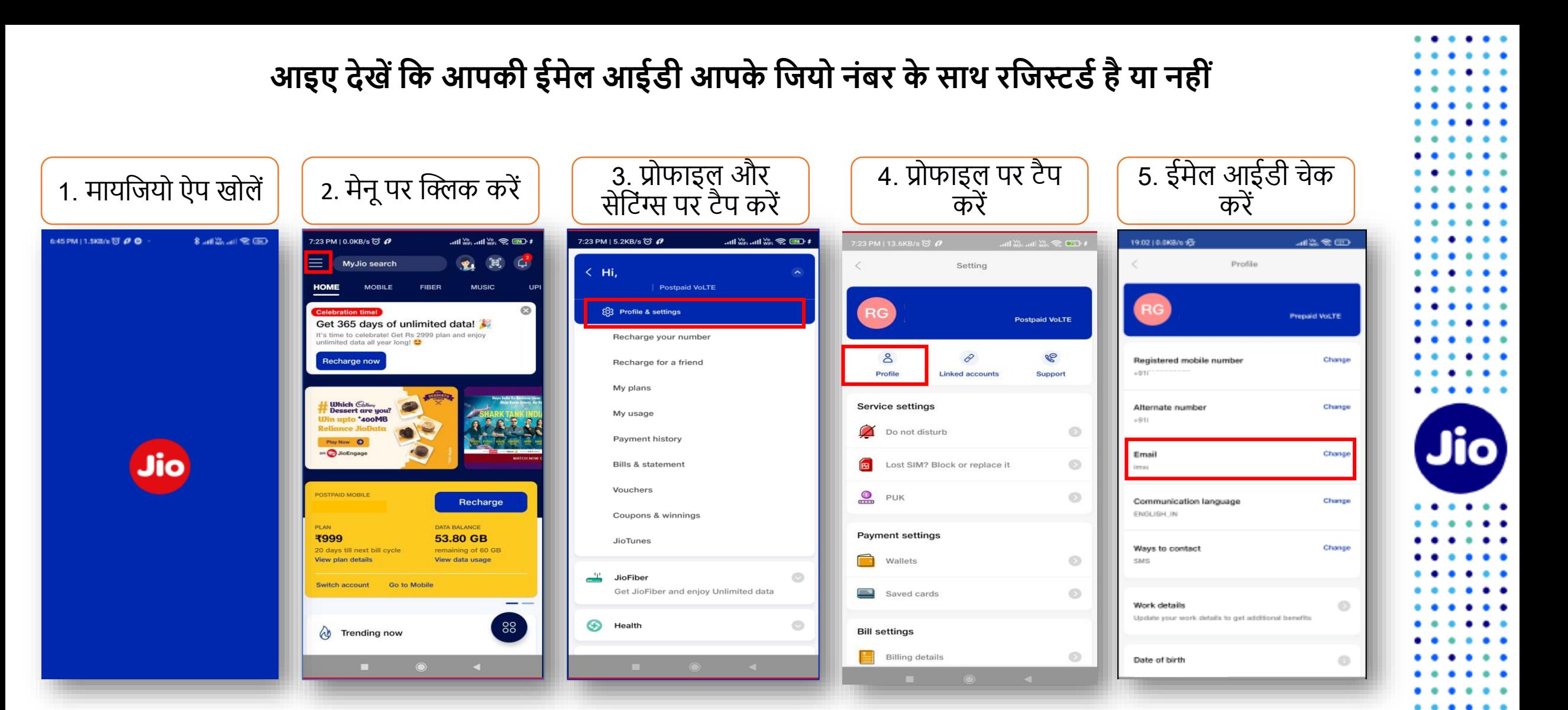

4

. . .

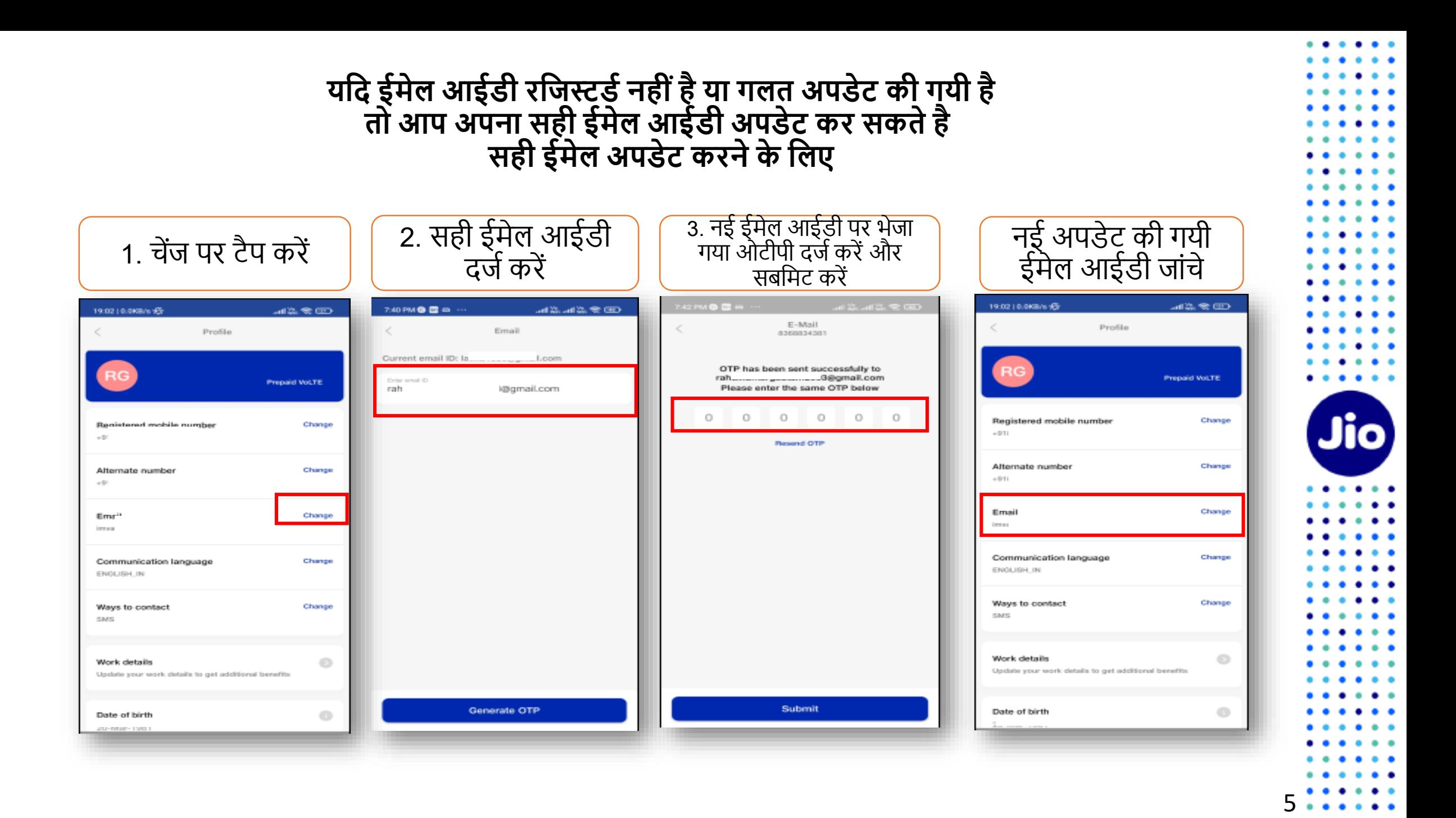

### चलिए अगले स्टेप पर चलते हैं

पहला स्टेप शुरू करने के लिए, आपके पास eSIM डिवाइस का EID नंबर और् IMEI नंबर होना चाजहए, जिस पर आप अपनी जिर्ो eSIM एक्टिव करना चाहतेहैं।

हम आपको सुझाव देते हैं कि कृपया EID नंबर और IMEI नंबर लिख लें क्योंकि वे लंबे होते हैं और आपको इन्हें SMS के द्वारा भेजना होगा ।

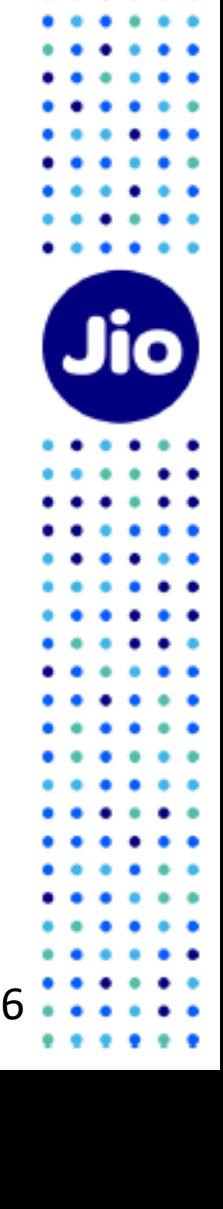

### **अपनी सैमसंग फिवाइस पर EID नंबर और IMEI नंबर पता करनेके फलए**

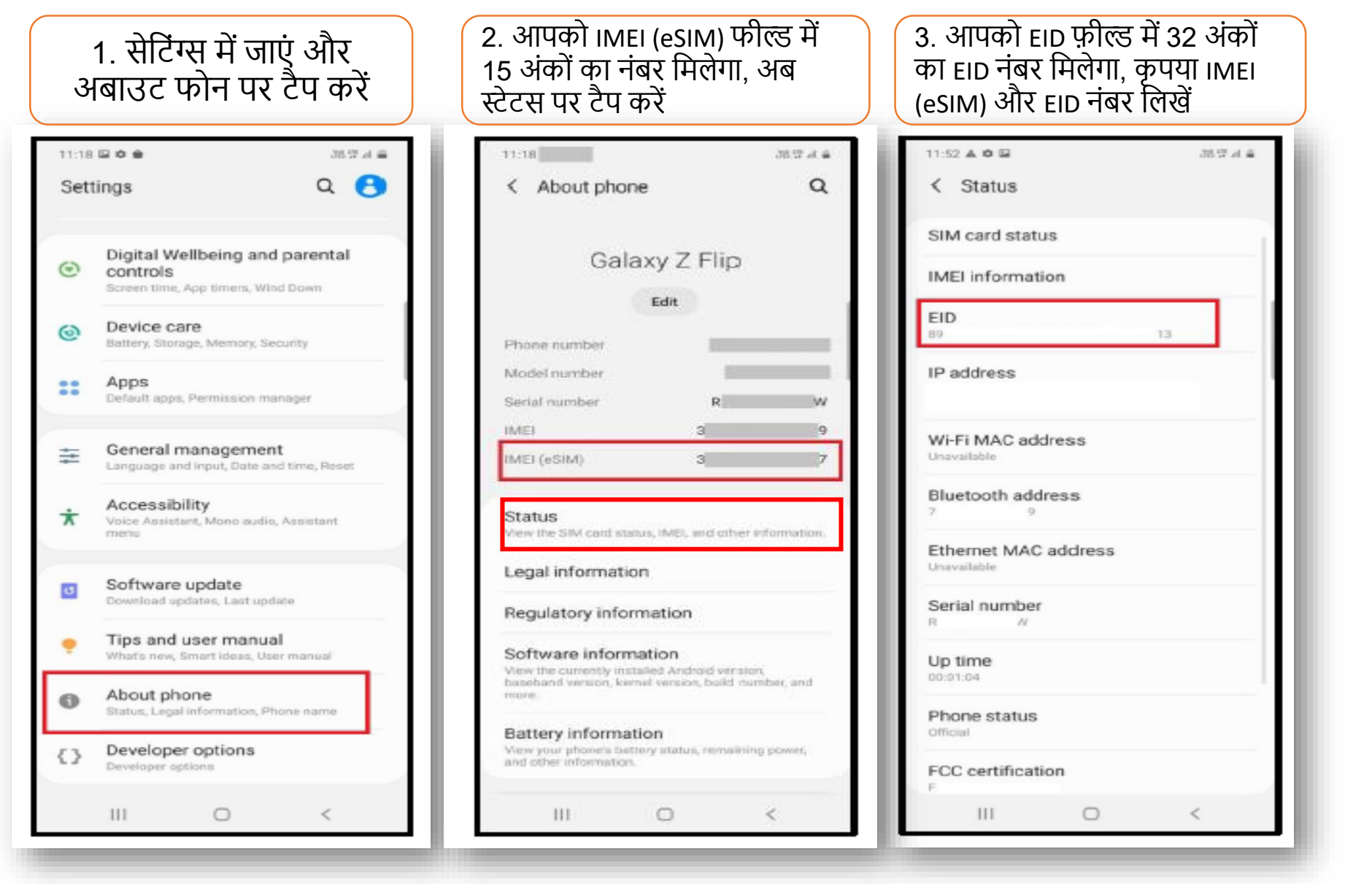

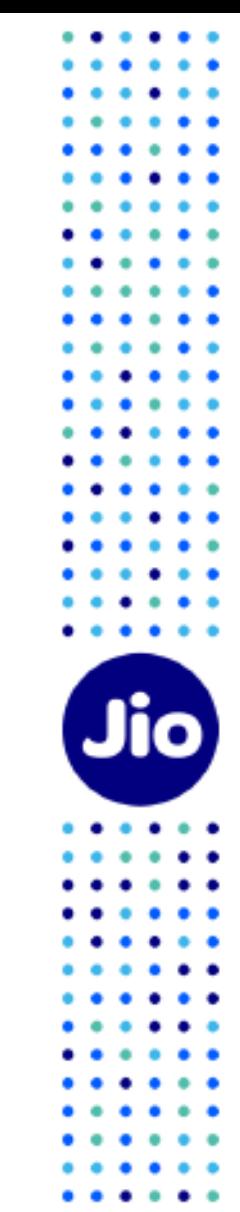

7

 $\bullet$   $\bullet$  $\bullet$ 

. . . . . .

### EID और IMEI नंबर लिखने के बाद, eSIM एक्टिवेशन शुरू करते हैं

कृपया ध्यान दें, आपको अपने डिवाइस पर eSIM को एक्टिव करने के लिए सभी स्टेप्स को पूरा करना अनिवार्य होगा। कृपया कोई भी स्टेप न छोड़ें।

और सुनिश्चित करें कि इस प्रक्रिया के दौरान आपकी eSIM सैमसंग डिवाइस वाई-फाई या मोबाइल हॉटस्पॉट के ज़रिये इंटरनेट से जुडी है।

8

Jio

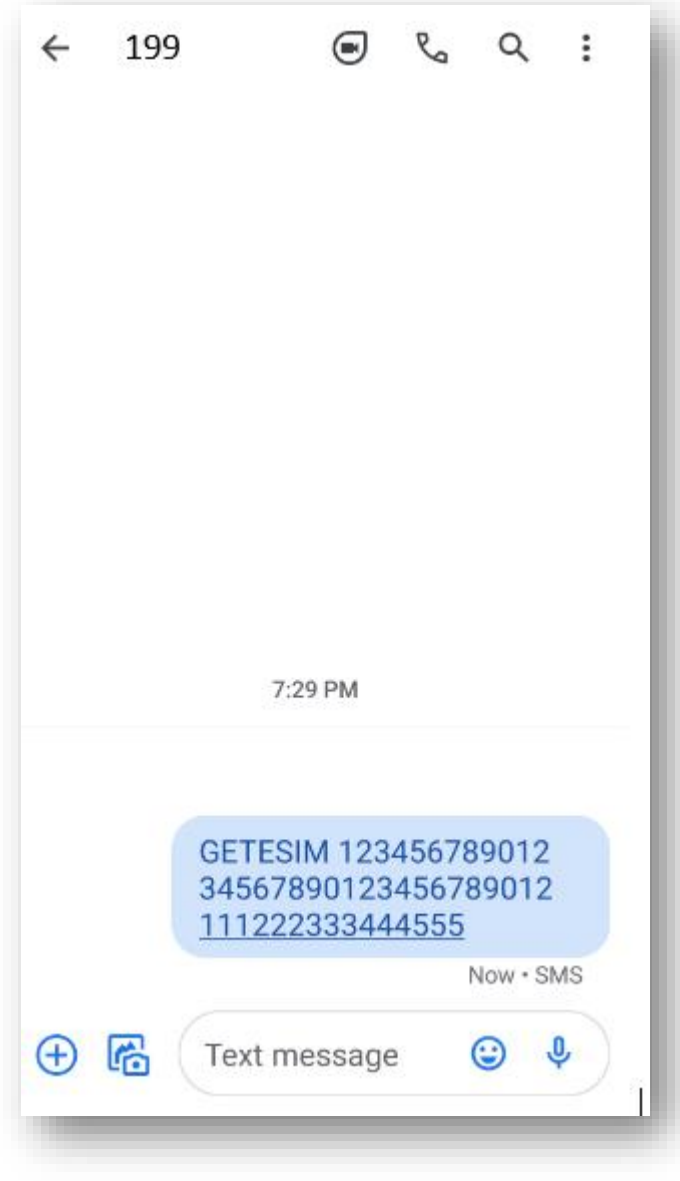

# **स्टेप 1**

1. अपने मोबाइल में मैसेज खोले

2. टाइप करेंGETESIM <स्पेस><32 अंको का EID><स्पेस> <15 अंको का IMEI> और जिस Jio नंबर को आप eSIM में अपग्रेड करना चाहते हैं, उससे 199 पर SMS भेिें।

यदि आपको अपनी ईमेल आईडी अपडेट करने के लिए जवाब में SMS मिलता है, तो कृपया अपने जिओ नंबर अकाउंट में अपनी ईमेल आईडी अपर्डेट करें जैसा कि दिशा निर्देशों में शुरुआत में बताया गया है

**यफद आप भारत सेबाहर अंतराडष्ट््ीय रोफमंग मेंहैं, तो आपको eSIM अनुरोध के फलए 199 केबिाय +917021999199 पर SMS भेिना होगा।**

**अंतराडष्ट््ीय रोफमंग में+917021999199 पर SMS भेिनेके फलए, आपके Jio नंबर पर SMS भेिनेऔर इनकफमंग कॉल सेवाएँहोनी अफनवायडहै।**

**कृ पया ध्यान दे, SMS और इनकफमंग कॉल का शुल्क फवफिफटंग देश के रोफमंग चािडअनुसार लागूफकया िाएगा ।**

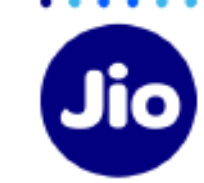

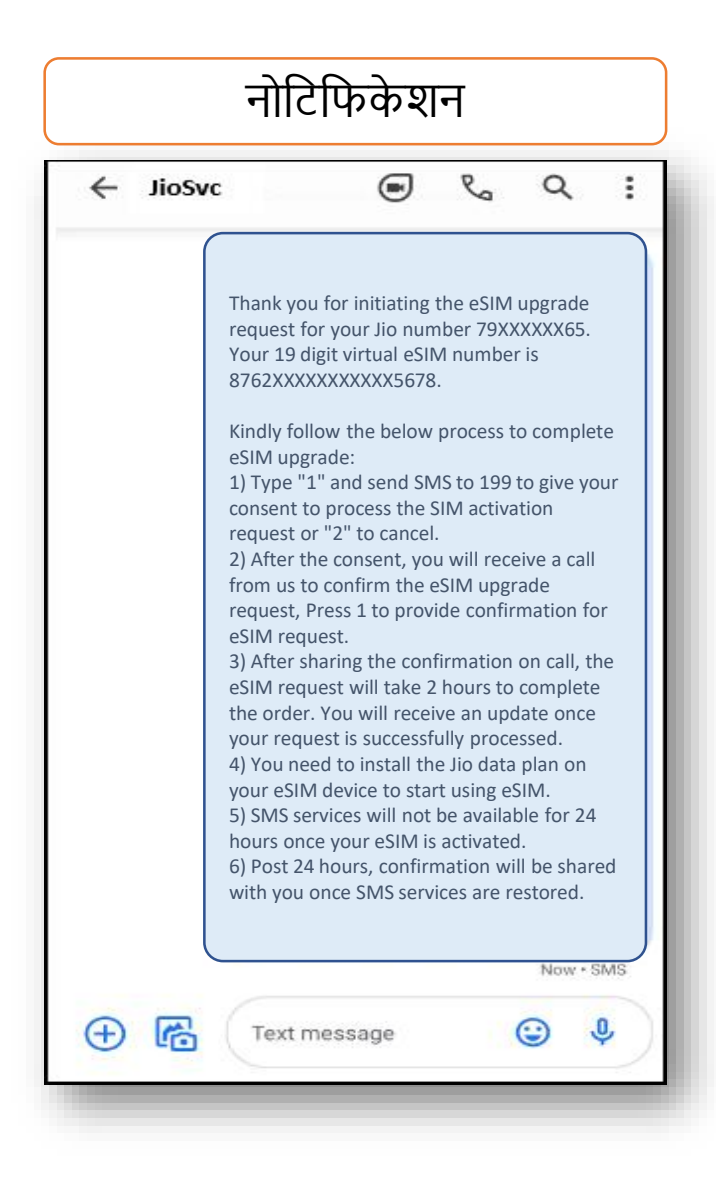

- सही EID और IMEI नंबर 199 पर भेजने पर, आपको हमारी तरफ से आपके जियो नंबर पर कन्फमेशन नोजटजफके शन प्राप्त होंगे।

- यदि आपको सही EID और IMEI नंबर भेजने के लिए रिवर्ट SMS या ईमेल मिलता है, तो कृपया अपनेद्वारा भेिेगए EID और IMEI को जफर से जांचे और पिछले स्टेप्स के दिशा निर्देशों अनुसार SMS को जफर सेभेिें।

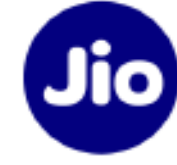

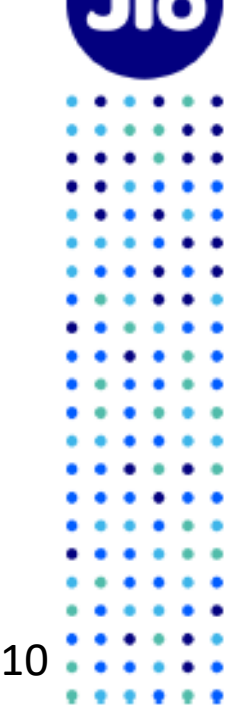

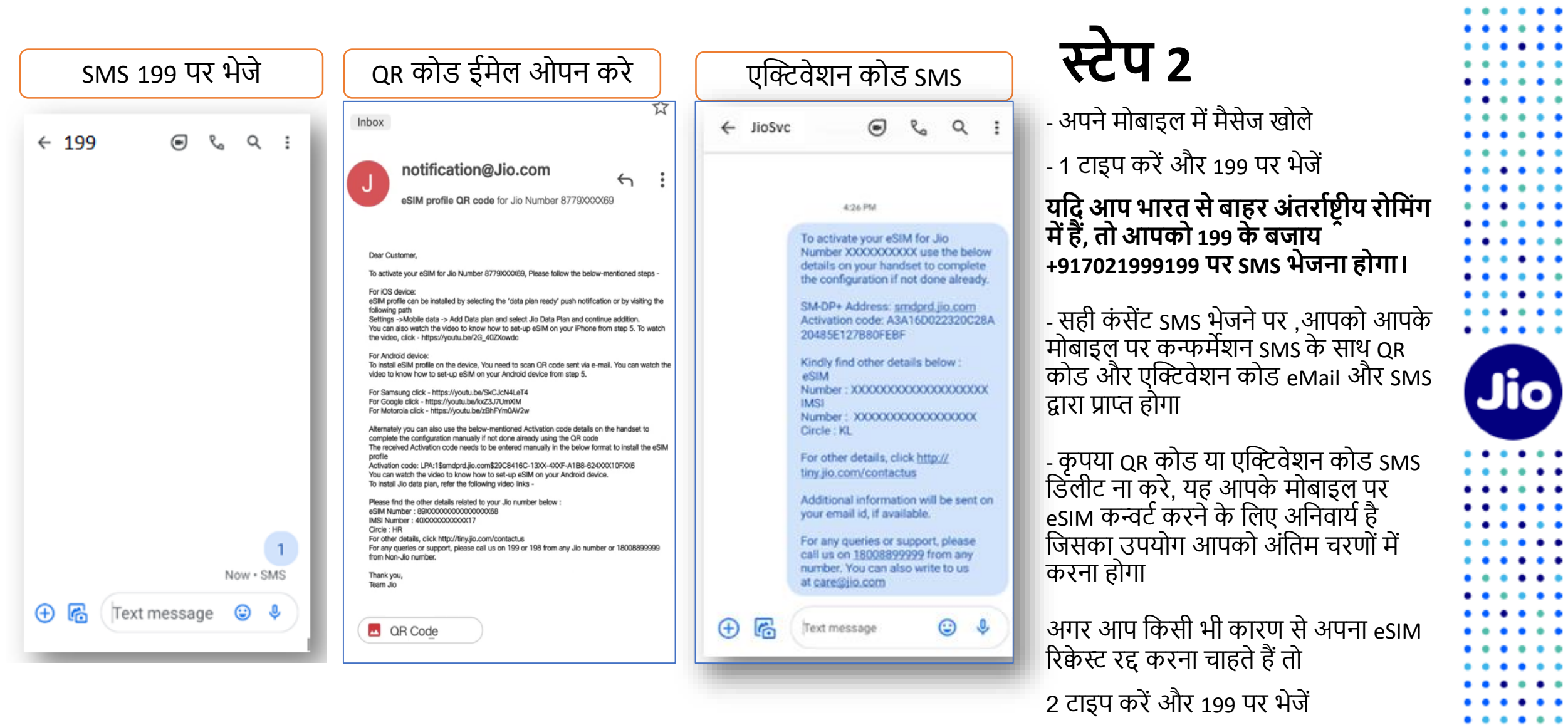

 $11.........$ 

 $1.1.1.1.1.1.1$ 

 $\bullet$   $\bullet$ 

 $\bullet\hspace{0.1cm} \bullet\hspace{0.1cm} \bullet\hspace{0.1cm} \bullet$ 

 $\begin{array}{ccc} \bullet & \bullet & \bullet \end{array}$  $\bullet\hspace{0.1cm} \bullet\hspace{0.1cm} \bullet\hspace{0.1cm} \bullet$ 

 $\bullet$   $\bullet$   $\bullet$  $\bullet\quad \bullet\quad \bullet$ 

 $\begin{array}{ccc} \bullet & \bullet & \bullet \end{array}$ 

 $\bullet\hspace{0.1cm} \bullet\hspace{0.1cm}\bullet\hspace{0.1cm} \bullet$ 

 $\cdots$  $\bullet$ 

 $\cdots$ 

## **स्टेप 3**

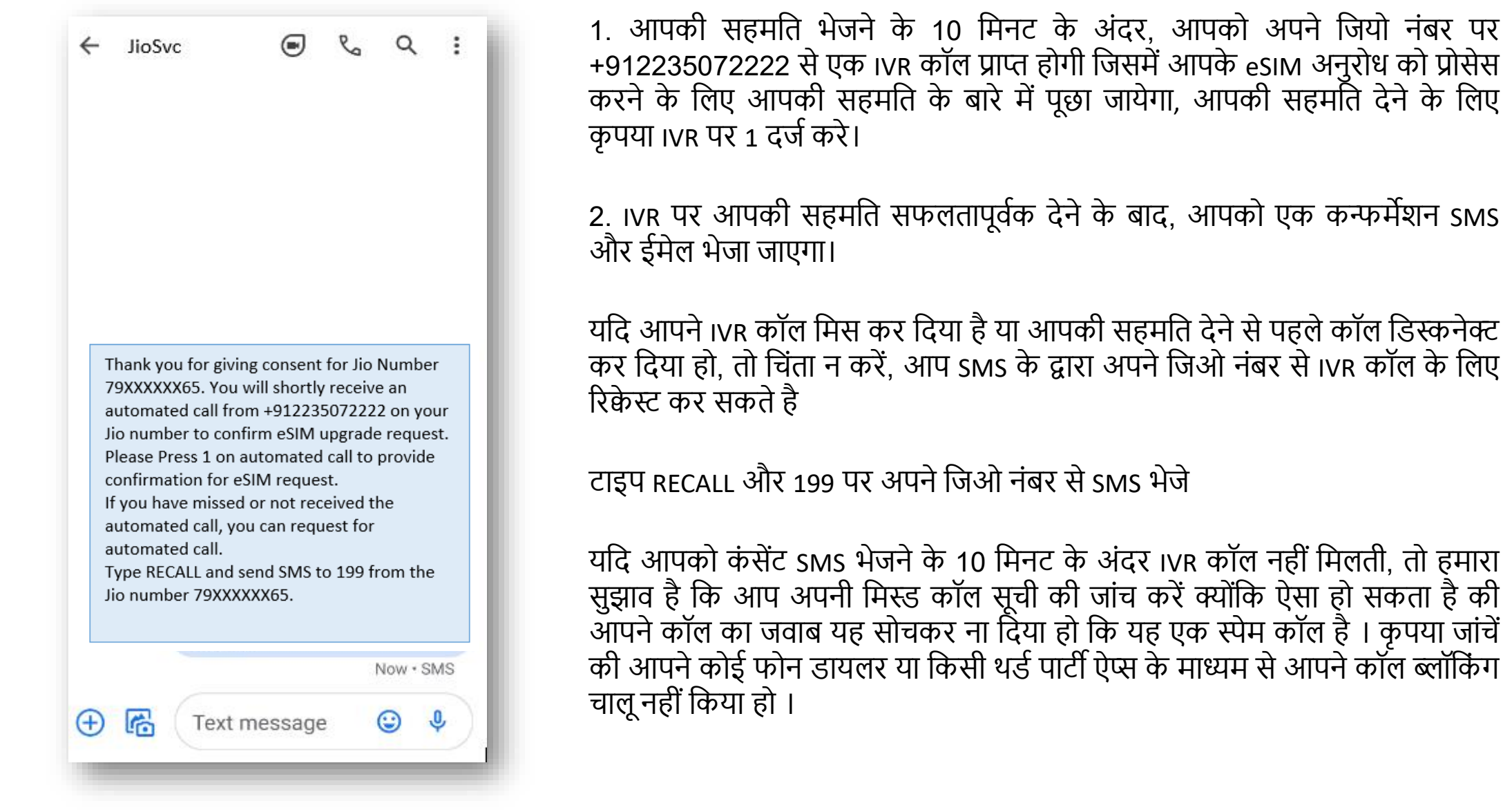

12

 $.........$ 

 $\bullet$ 

 $\bullet$  $\bullet$  $\bullet\bullet$  $\bullet$  $\bullet$  $\bullet$  $\bullet$  $\bullet$  $\bullet$  $\bullet$  $\bullet$  $\bullet$  $\bullet\bullet$  $\bullet$  $\bullet\bullet$  $\bullet$   $\bullet$  $\bullet$  $\bullet$  $\bullet$   $\bullet$   $\bullet$ 

 $\bullet\hspace{0.1cm} \bullet\hspace{0.1cm}\bullet\hspace{0.1cm} \bullet$ 

Jio

 $\cdots$ 

 $\bullet\bullet$  $\bullet$  $\bullet$   $\bullet$  $\bullet\bullet$  $\bullet\bullet$  $\bullet$  $\bullet$  $\bullet$  $\bullet$  $\bullet$  $\bullet$  $\bullet$  $\bullet$  $\bullet$  $\bullet$   $\bullet$  $\bullet$  $\bullet$  $\bullet$  $\bullet\bullet$ 

#### IVR कॉल पर सहमजत िेनेके बाि, आपके eSIM अनुरोध को प्रोसेस करने में२ घंटेका समर् लगता है, तब तक आपको प्रतीक्षा करनी होगी

कृपया ध्यान दे की इस समय अंतराल में आप अपने Jio नंबर की सभी सेवाओं को अपने मौजूदा सिम पर उपयोग कर पार्यंगे

13

Jio

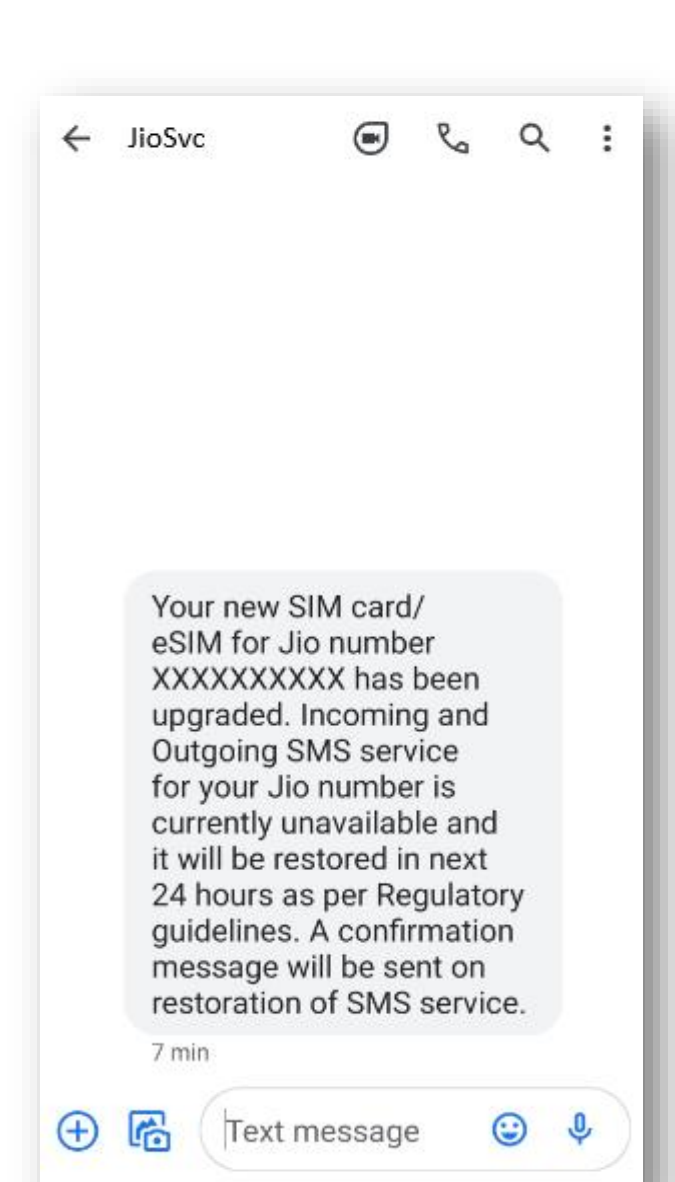

जैसे ही आपको यह SMS मिलेगा, आपकी मौजूदा सिम काम करना बंद कर देगी और आपका फोन 'नो नेटवर्क' दिखाएगा।

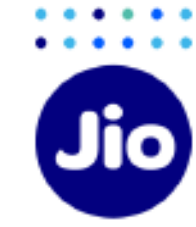

अब आप अपनी नए eSIM को एक्टिव करने से केवल एक कदम दूर हैं।

कृपया सुनिश्चित करें कि इस प्रक्रिया के दौरान आपकी सैमसंग डिवाइस वाई-फाई या मोबाइल हॉटस्पॉट द्वारा इंटरनेट से जुडी है।

एक्टिवेशन प्रक्रिया को पूरा करने के लिए, आपको एक्टिवेशन कोड का उपयोग करके अपनी सैमसंग डिवाइस पर eSIM प्रो़िाइल को कॉक्टफ़िगर करना होगा।

15

Jio

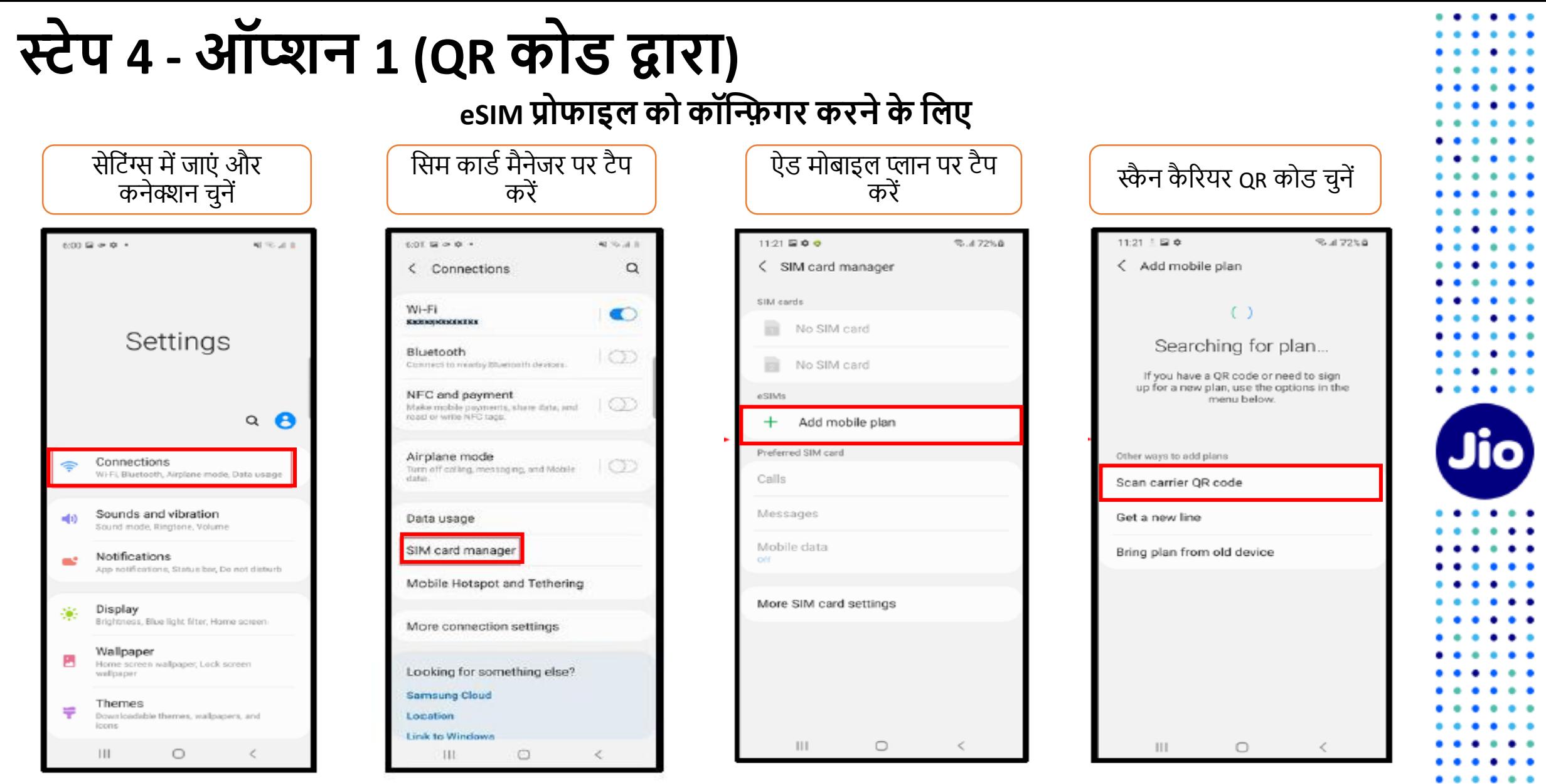

यहां दिखाए गए चित्र केवल उदहारण के उद्देश्यों के लिए हैं और डिवाइस ऑपरेटिंग सॉफ़्टवेयर के अपडेट के साथ बदल सकते हैं

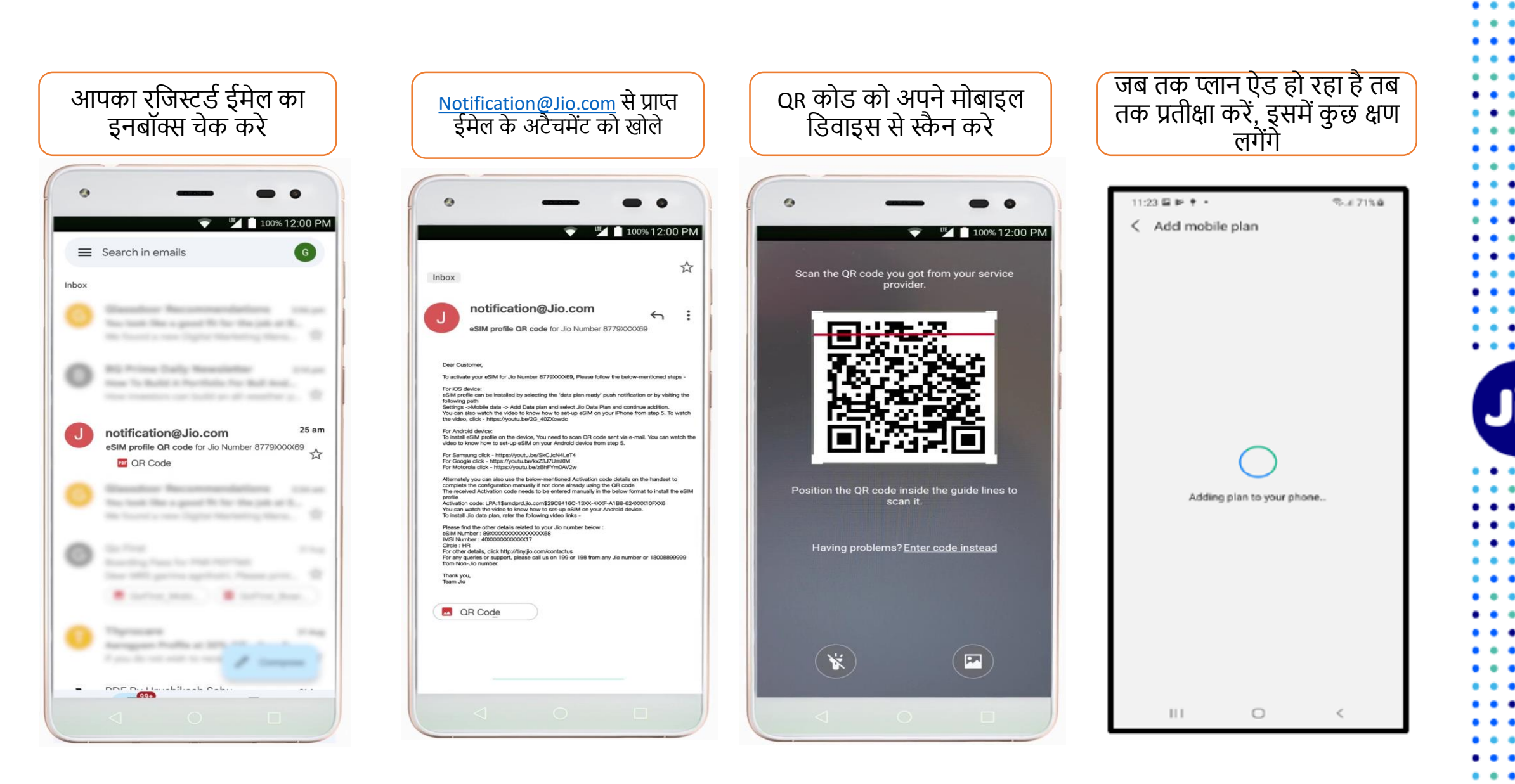

The images shown here are for illustrative purposes only and may change with updates to the device operating software

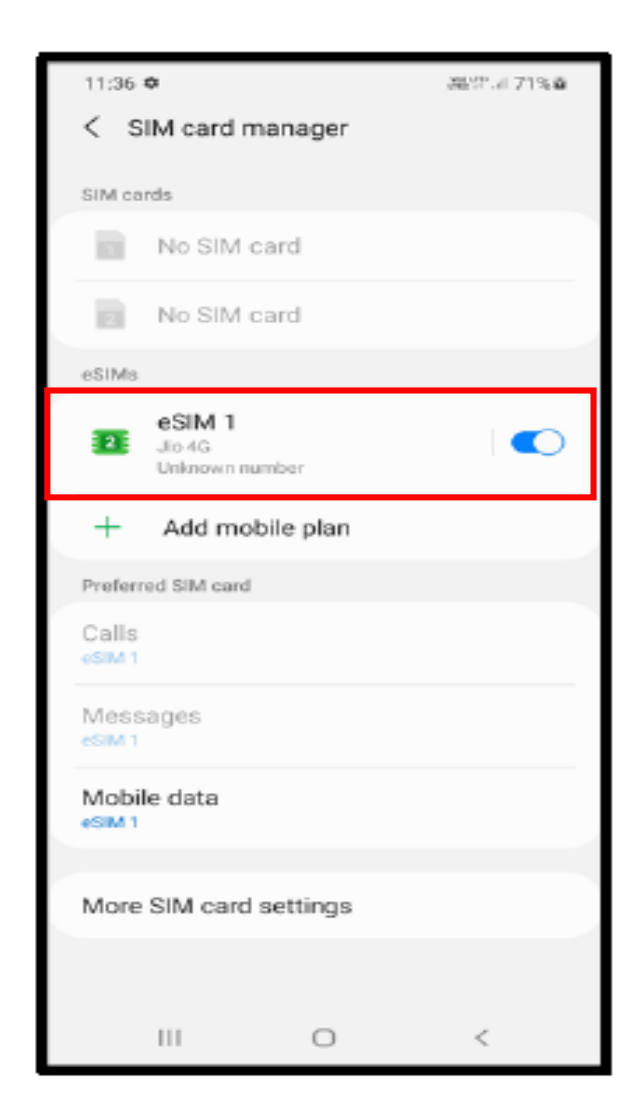

प्लान के जुड़ जाने के बाद, जियो eSIM सफलतापूर्वक एक्टिवेट हो जाने के बाद सिम कार्ड मैनेजर के अंदर दिखाई देगा।

eSIM प्रोफाइल एक्टिवेशन संबंधित किसी भी सहायता के लिए, कृपया हमें किसी भी जियो नंबर से 199 पर कॉल करें या नॉन जियो नंबर से 18008899999 पर कॉल करें ।

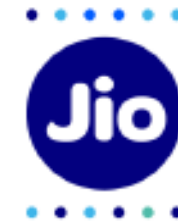

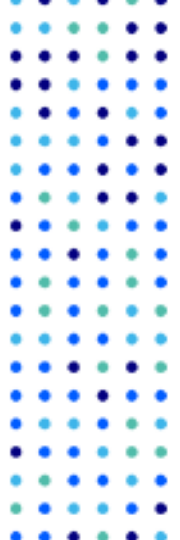

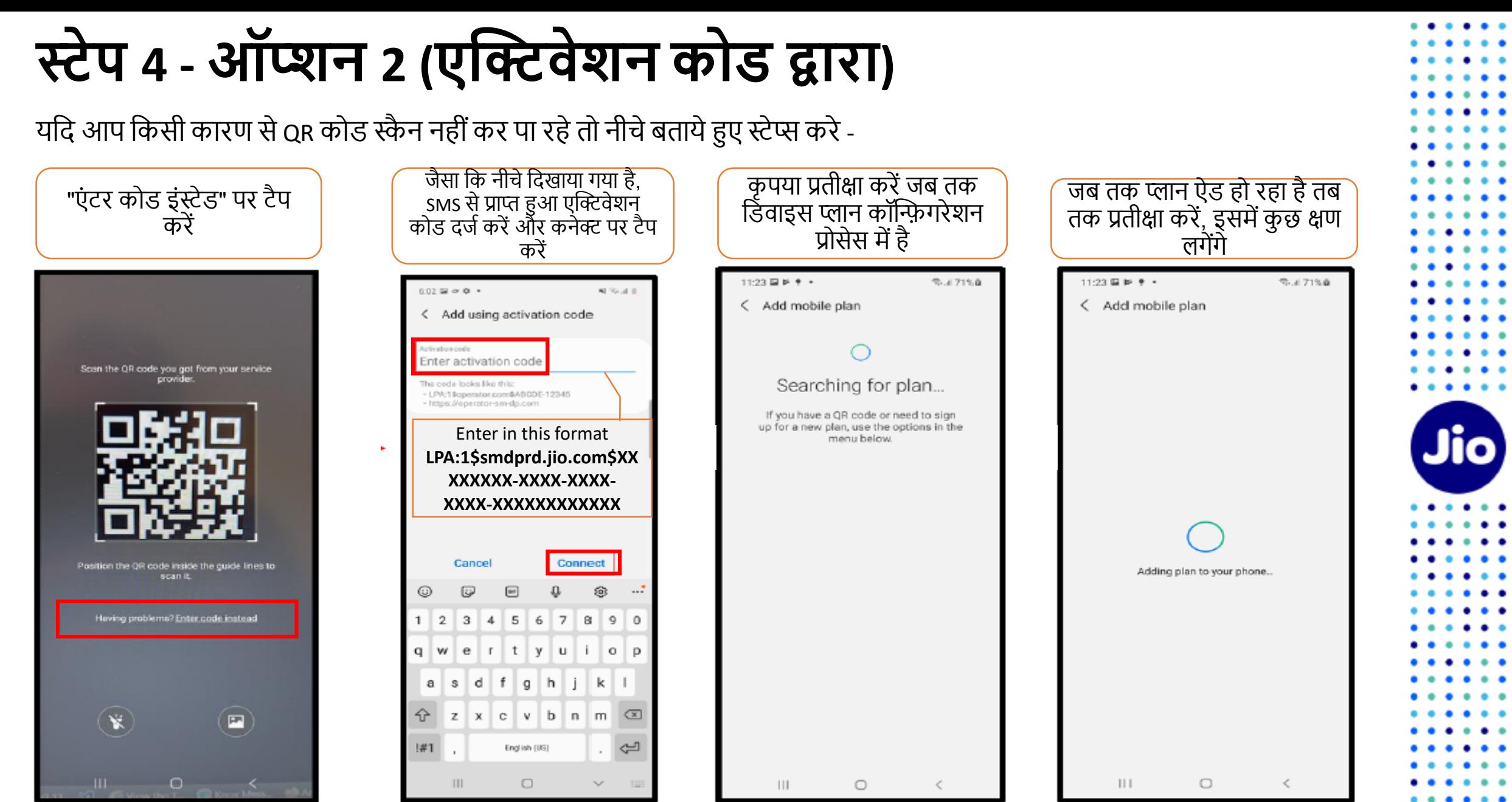

र्हां जिखाए गए जचत्र के वल उिहारण के उद्देश्ोंके जलए हैंऔर जिवाइस ऑपरेजटंग सॉफ़्टवेर्र के अपिेट के साथ बिल सकतेहैं

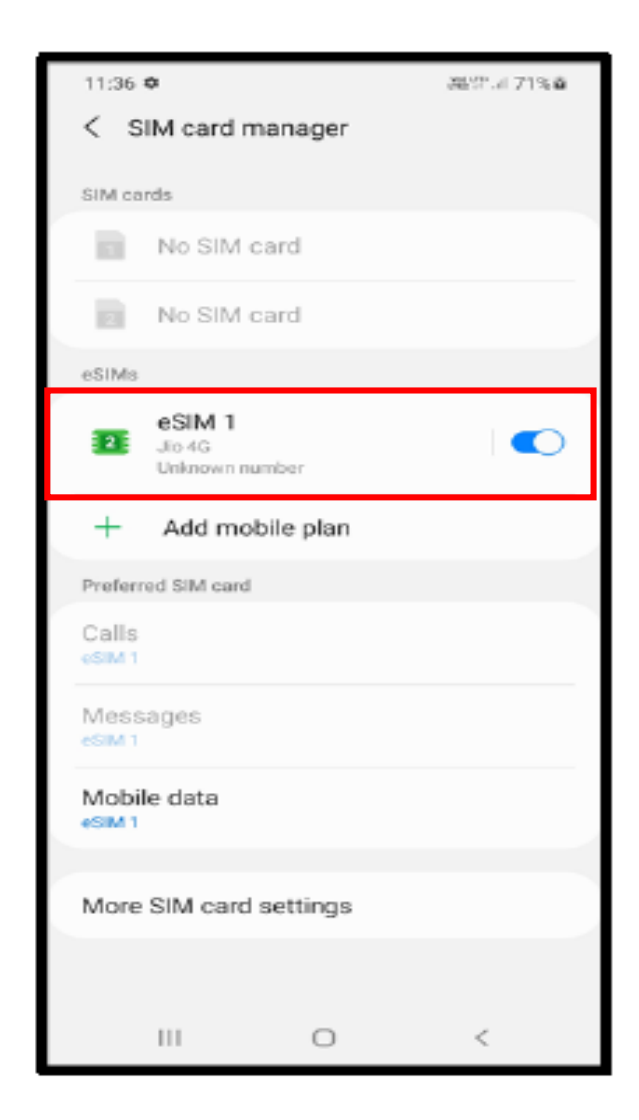

प्लान के जुड़ जाने के बाद, जियो eSIM सफलतापूर्वक एक्टिवेट हो जाने के बाद सिम कार्ड मैनेजर के अंदर दिखाई देगा।

eSIM प्रोफाइल एक्टिवेशन संबंधित किसी भी सहायता के लिए, कृपया हमें किसी भी जियो नंबर से 199 पर कॉल करें या नॉन जियो नंबर से 18008899999 पर कॉल करें ।

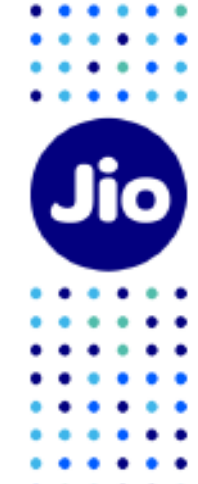

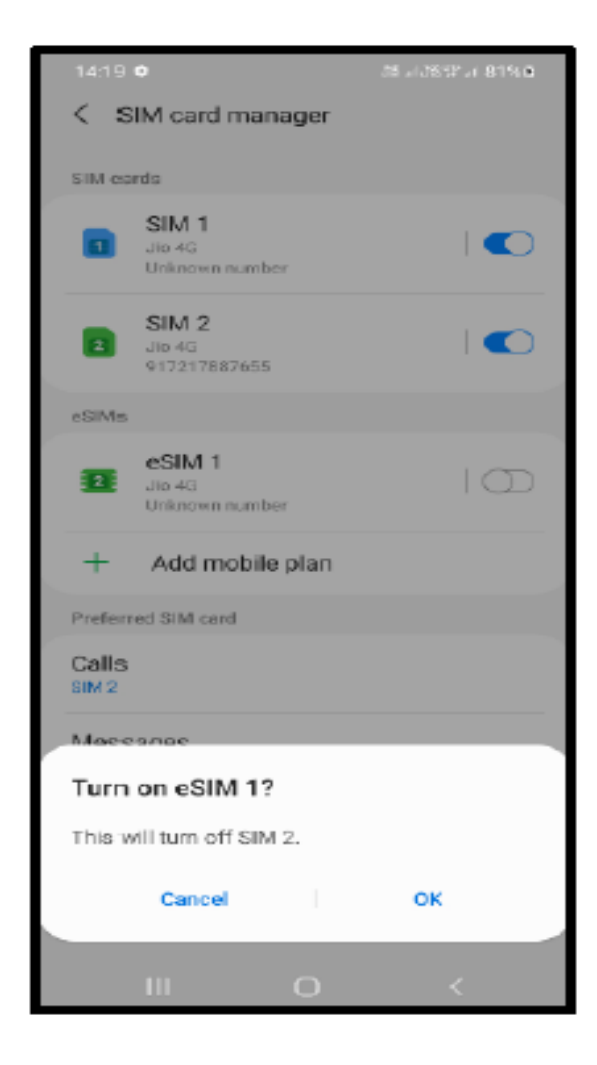

कृपया ध्यान दें कि यदि आपके पास SIM1 और SIM2 दोनों स्लॉट में सिम काियिालेगए हैं, तो eSIM को सक्षम करने के लिए SIM2 को बंद कर दिया िाएगा।

जियो eSIM चालू करने के लिए

अपनी सैमसंग जिवाइस पर eSIM को सक्षम करने के लिए OK पर टैप करें

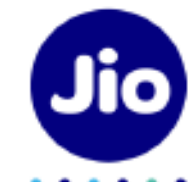

22

### **कृ पया ध्यान दें:**

**रेग्युलेटरी गाइिलाइन्स के अनुसार eSIM अपग्रेि के बाद 24 घंटेतक आपके फियो नंबर पर SMS सेवायेंउपलब्ध नही ंहो ंगी**

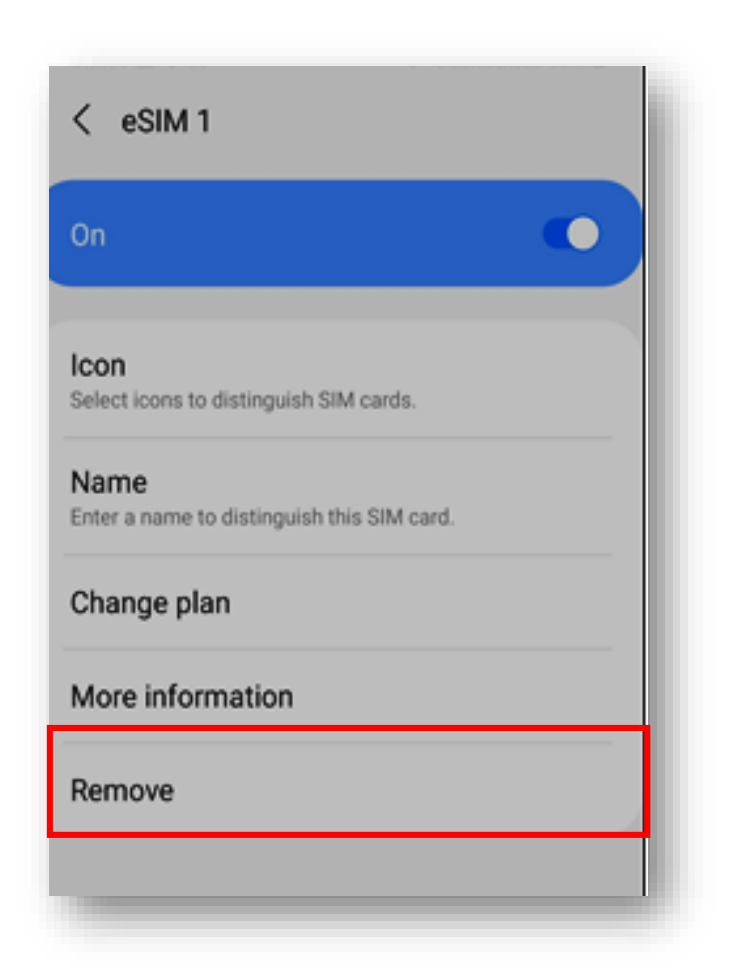

### <u>महत्वपूर्ण जानकारी</u>

कृपया सुनिश्चित करें कि आप कभी भी "Remove" विकल्प को ना चुनें क्योंकि यह आपकी डिवाइस से eSIM प्रोफ़ाइल को हमेशा के लिए हटा देगा और जियो eSIM की सभी सेवाएं काम करना बंद कर देंगी।

र्जि आपनेअनिानेमेंeSIM प्रोफाइल Remove कर जिर्ा है तो कृपया एक नई eSIM रिकेस्ट के लिए अपनी सैमसंग जिवाइस और अपनेपहचान के प्रमाण के साथ जनकटतम जिर्ो स्टोर पर जाएँ। हमें खेद है, इस स्थिति में SMS प्रक्रिया का उपयोग करके नए eSIM को एक्टिवेशन करना संभव नही ंहोगा।

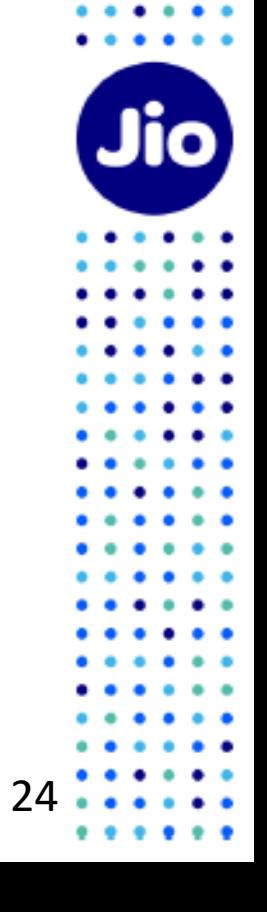

 $\begin{array}{ccc} \bullet & \bullet & \bullet \end{array}$ 

 $\bullet$ 

. .

 $\bullet$ 

 $\bullet$ ٠

 $\bullet$   $\bullet$ ٠

. .

 $\bullet$   $\bullet$ 

. .

٠

 $\begin{array}{ccc} \bullet & \bullet & \bullet \end{array}$ 

 $\bullet\hspace{0.1cm} \bullet\hspace{0.1cm}\bullet\hspace{0.1cm}\bullet\hspace{0.1cm}$  $\bullet$  $\cdots$ 

 $\bullet\hspace{0.1cm} \bullet\hspace{0.1cm} \bullet\hspace{0.1cm} \bullet$ 

 $\bullet\quad \bullet\quad \bullet$  $\bullet\bullet\bullet$ 

 $\bullet$   $\bullet$   $\bullet$ 

 $\bullet\quad \bullet\quad \bullet$ 

 $\bullet$   $\bullet$   $\bullet$ 

 $\bullet$   $\bullet$   $\bullet$ 

 $\begin{array}{ccc} \bullet & \bullet & \bullet \end{array}$ 

 $\bullet\quad \bullet\quad \bullet$ 

 $\bullet$   $\bullet$   $\bullet$  $\bullet$   $\bullet$   $\bullet$ 

 $\bullet$   $\bullet$  $\cdots$  $\bullet\bullet\bullet$  $\cdots$  $\bullet$  $\cdots$ 

## **धन्यवाद!**